## 2021 生物醫學大數據淘金工作坊 **Seashell: Web portal for Single cell RNA-seq**

Presenter: 中研院資訊所 林仲彥老師實驗室 莊佳憲

2022.01

# **Outline**

# **Introduction 01**

single-cell RNA sequencing

## **Seashell: web portal for single cell RNA-02seq analysis and visualization**

- SeaShell\_Data
- SeaShell\_Analyzer

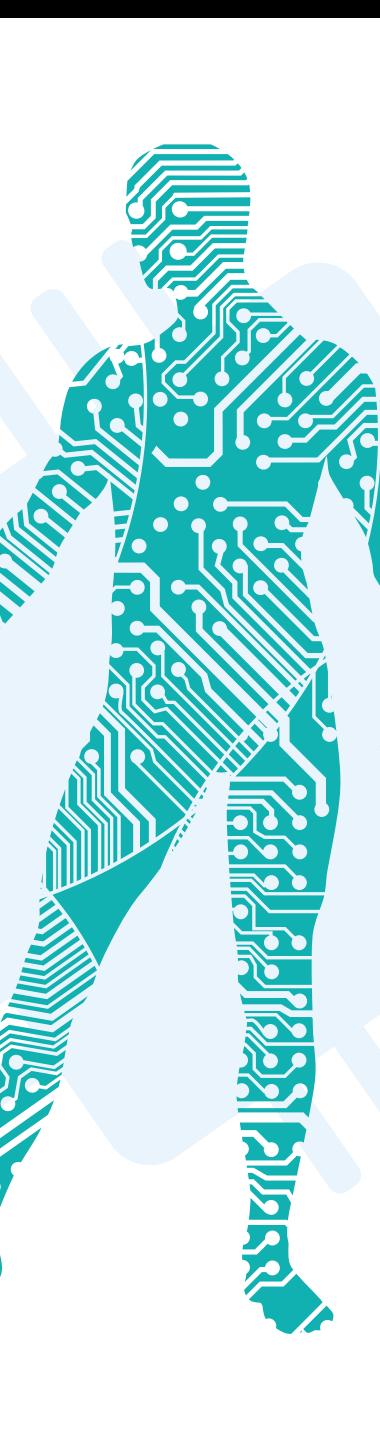

## **Introduction**

## **Single-cell RNA sequencing (scRNA-seq)**

scRNA-seq technologies have combined effective single-cell isolation strategies with highly sensitive molecule detection approaches, showing promise in unravelling the heterogeneity of complex tissues or organs.

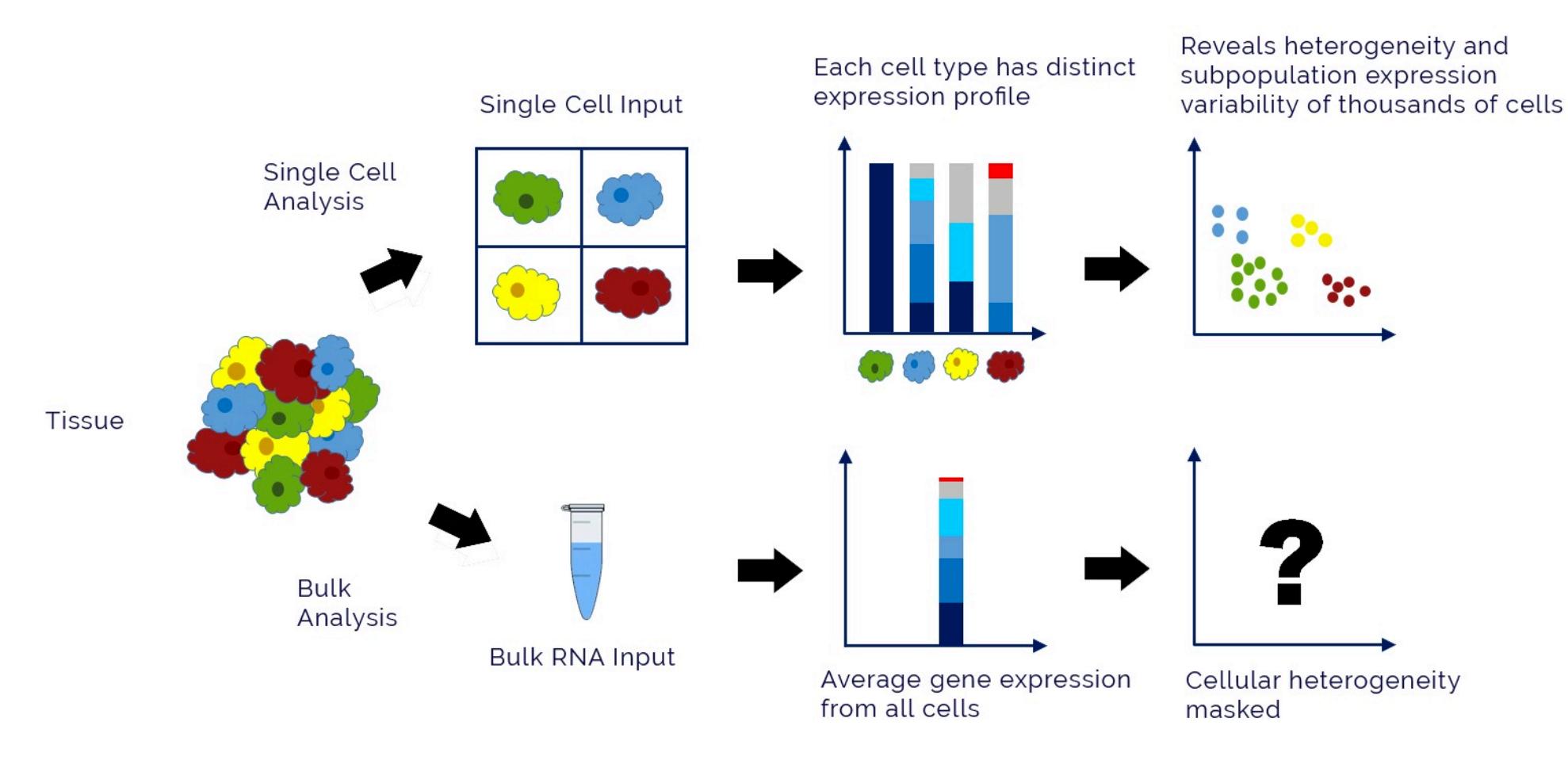

# **Single-cell RNA sequencing**

**A variety of scRNA-seq protocols**

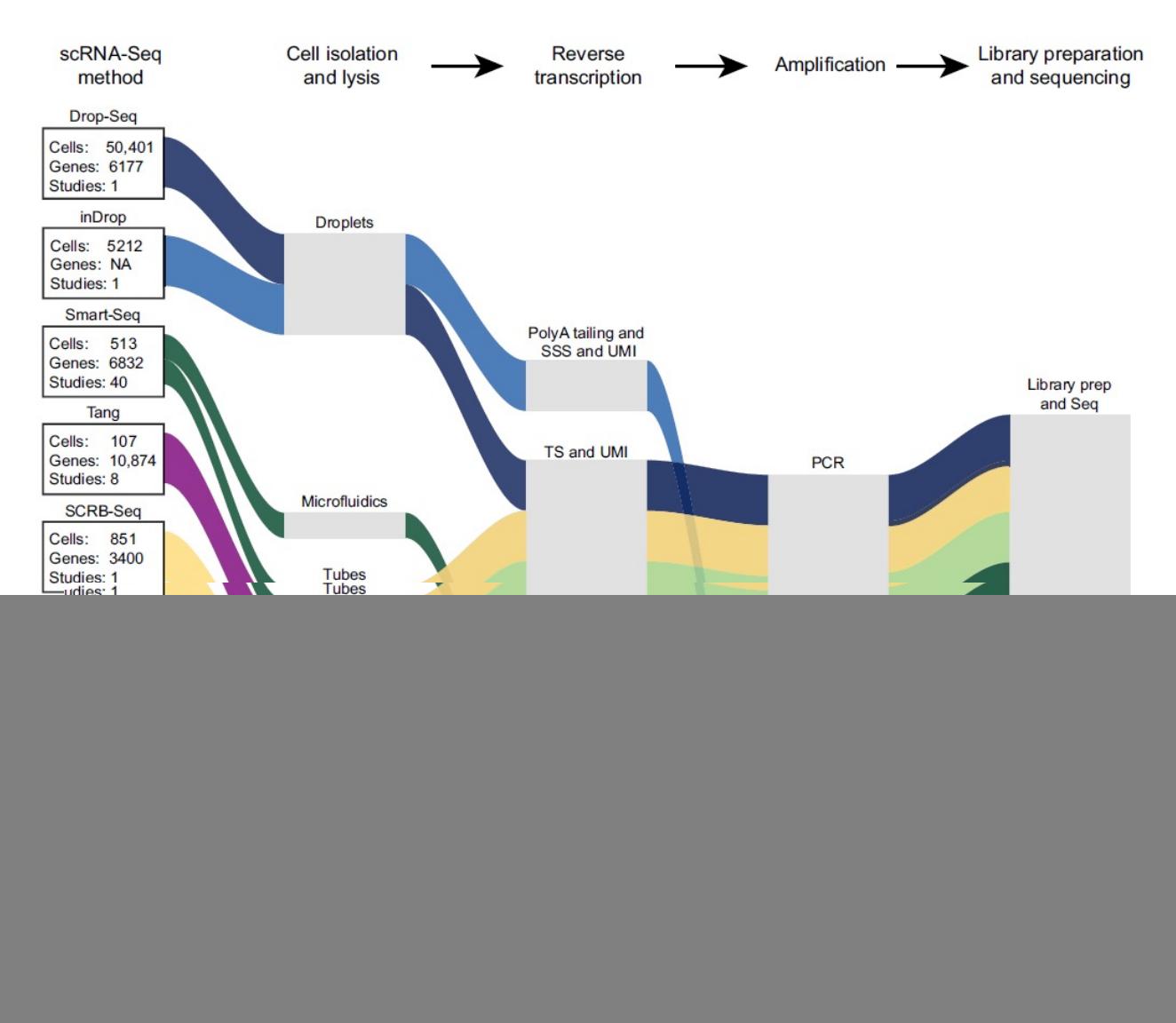

Kumar, Pavithra, Yuqi Tan, and Patrick Cahan. "Understanding development and stem cells using single cell-based analyses of gene expression." *Development* 144.1 (2017): 17-32.

# **Single-cell RNA sequencing**

**A growing number of application** 

## **Heterogenity of cancer cells Diversity of T cell receptor Differentiation of stem cells SKIN** hair **EpSC NSC** epatocytes<br> **Explorer Hepatic** Endoderm Pancrea Endoderm chdoderm **Stem Cells**

https://www.rna-seqblog.com/new-single-cell-rna-sequencingmethods-could-lead-to-better-regenerative-therapies/

Vallejo, Abbe N. "Immune remodeling: lessons from repertoire alterations during chronological aging and in immune-mediated disease." *Trends in molecular medicine* 13.3 (2007): 94-102.

https://www.bio-connect.nl/stem-cell-and-the-regenerative-medicineready-for-the-patients/cnt/page/5050

heart

iac.skeletal muscle

# **Single-cell RNA sequencing**

## **Increasing difficulties of processing sequencing data**

- Serious batch effect
- Demanding computing power
- etc

![](_page_5_Figure_5.jpeg)

## **Seashell: an automatic web portal system for single-cell RNA sequencing (scRNA-seq) analysis**

![](_page_6_Figure_1.jpeg)

## Workflow of analysis

![](_page_7_Figure_1.jpeg)

Docker Hub: https://hub.docker.com/r/lsbnb/seashell

## The portal system can be divided into two parts:

![](_page_7_Picture_4.jpeg)

### **Galaxy-based docker image for data preprocessing**

Users can run this docker image by a Galaxy-based GUI, and then easily obtain expression matrices for further analysis.

![](_page_7_Picture_7.jpeg)

## **RShiny-based web portal system**

The web-portal system was well-developed by R language, JavaScript D3 library, and other visualization tools, allowing researchers to automatically perform a user-friendly and up-to-date scRNA-seq analysis pipeline on scRNA-seq experiments. The analysis pipeline contains: cell quality control, normalization, cluster analysis, differentially expressed genes analysis, marker identification, gene ontology analysis, and other popular tools.

# SeaShell\_Data

# **1. Start the galaxy web server**

![](_page_9_Figure_1.jpeg)

# **0. Upload Data**

![](_page_10_Picture_13.jpeg)

## **1. Start the galaxy web server**

![](_page_11_Picture_7.jpeg)

# **3. Run CellRanger**

![](_page_12_Picture_28.jpeg)

# **3. Run CellRanger**

![](_page_13_Picture_17.jpeg)

 $\mathbb H$ 

# **4. Run CellRanger to Seashell**

![](_page_14_Picture_18.jpeg)

# **4. Run CellRanger to Seashell**

#### Е Galaxy

#### m 数据分析 工作流程 可视化▼ 数据共享▼ 帮助▼ 账号管理▼ 1

#### Using 25.3 MB

![](_page_15_Picture_59.jpeg)

**Collection Operations** 

Lift-Over

or

**Text Manipulation** 

**Convert Formats** 

**Filter and Sort** 

Join, Subtract and Group

**Fetch Alignments/Sequences** 

**Operate on Genomic Intervals** 

## **5. Download the .rds file for SeaShell\_Analyzer**

![](_page_16_Picture_10.jpeg)

**Download** 

# SeaShell\_Analyzer

# **SeaShell\_Analyzer**

![](_page_18_Figure_1.jpeg)

# **Homepage**

SeaShell **谷 Home EB** Databank **W** Visualization **O** Help

## **Welcome to SeaShell\_Analyzer!**

Our web service provides an user-friendly interface to process and manage your single-cell data.

This system provided by Institute of Information Science, Academia Sinica, TAIWAN.

![](_page_19_Figure_5.jpeg)

# **Workflow**

**01 02 Cell QC, Normalization, and Clustering Upload rds file to SeaShell**

**Visualization and Gene analysis**

**03**

## **Create new project**

**B** Databank **SeaShell 谷** Home Visualization  $\bigoplus$  Help

## **Databank**

The management sysytem of single-cell experiments can be used to pre-process raw sequencing files and link to other data anaylsis module.

![](_page_21_Picture_5.jpeg)

![](_page_21_Picture_33.jpeg)

**Create new project** 

Upload **All single-cell experiments**(rds files) to one project. (For example: Control and Drug experiments)

![](_page_22_Figure_3.jpeg)

#### **Create new project**

Upload **All single-cell experiments**(rds files) to one project. (For example: Control and Drug experiments)

## **Databank**

The management sysytem of single-cell experiments can be used to pre-process raw sequencing files and link to other data anaylsis module.

![](_page_23_Picture_29.jpeg)

#### **Create new project**

Upload **All single-cell experiments**(rds files) to one project. (For example: Control and Drug experiments)

## **Databank**

The management sysytem of single-cell experiments can be used to pre-process raw sequencing files and link to other data anaylsis module.

#### **B** New Project

![](_page_24_Picture_33.jpeg)

## **Hint Click to perform cell QC respectively**

# **Cell QC Real time**

## **qualified cell numbers**

Plot

Density

 $\ddot{}$ 

![](_page_25_Figure_2.jpeg)

![](_page_25_Figure_3.jpeg)

![](_page_26_Figure_1.jpeg)

## **Check by 2D scatter plot**

#### Step3. Check selected cell population

Main population are defined by UMI counts AND gene numbers

#### Number of observations

![](_page_27_Figure_5.jpeg)

![](_page_27_Figure_6.jpeg)

## **Secondary cell QC**

#### Step4. Define outliers by statistical distribution

Outliers are defined as cells certain median absolute deviation (MAD) away from the median in the following distribution.

![](_page_28_Figure_4.jpeg)

![](_page_28_Figure_5.jpeg)

## **Databank**

The management sysytem of single-cell experiments can be used to pre-process raw sequencing files and link to other data anaylsis module.

![](_page_29_Picture_3.jpeg)

![](_page_29_Picture_22.jpeg)

**Success and new tips**

## **Normalization**

![](_page_30_Figure_1.jpeg)

# **Normalization (scran)**

![](_page_31_Figure_1.jpeg)

- Defining a pool of cells
- Summing expression values across all cells in the pool
- Normalizing the cell pool against an average reference, using the summed expression values
- Repeating this for many different pools of cells to construct a linear system
- Deconvolving the pool-based size factors to their cell-based counterparts

## **Normalization**

![](_page_32_Figure_1.jpeg)

RLEplot

Min.

Max.

![](_page_32_Figure_2.jpeg)

## **RlE plot**

# **Clustering**

![](_page_33_Picture_9.jpeg)

# **Clustering (SC3)**

![](_page_34_Figure_1.jpeg)

- PCA and spectral dimensionality reductions
- Use k-means
- Consensus clustering

# **Clustering**

![](_page_35_Figure_1.jpeg)

## **DEG preview**

![](_page_36_Picture_1.jpeg)

Loading your project: PBMC...

It takes about 0.5~1 mins depending on cell numbers

![](_page_37_Figure_1.jpeg)

 $\bullet$ 

PBMC

Vis

![](_page_37_Figure_4.jpeg)

 $\scriptstyle\star$ 

## **Rename your cluster by DEGs**

![](_page_37_Picture_52.jpeg)

1-10 of 462 rows

Previous 1 2 3 4 5 ... 47 Next

![](_page_38_Figure_1.jpeg)

**PBMC** 

3,45

3

 $\overline{c}$ 

 $\overline{1}$ 

 $\sqrt{3}$ 

![](_page_39_Figure_1.jpeg)

![](_page_39_Picture_2.jpeg)

## Visualization

PBMC

Vis Save

A plenty of visualization tools can be perform on well-processed project.

![](_page_40_Figure_3.jpeg)

![](_page_40_Figure_4.jpeg)

![](_page_40_Figure_5.jpeg)

## **Contact**

![](_page_41_Picture_1.jpeg)

## 中央研究院 資訊科學研究所 系統生物學暨網路生物學實驗室 主持人 林仲彥 研究員